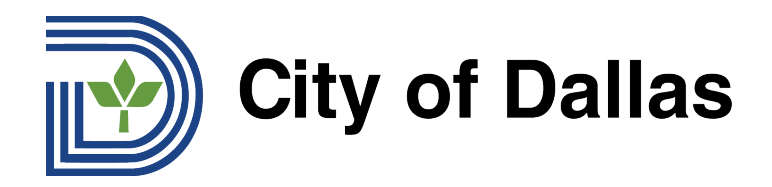

## **HOW TO JOIN WEBEX AND SELECT YOUR PREFERRED LANGUAGE (DESKTOP/BROWSER) AMHARIC እንዴት ወደ ዌብኤክስ መግባት እና የሚፈልጉትን ቋንቋ መምረጥ ይችላሉ(የዴስክቶፕ/ማሰሻ)**

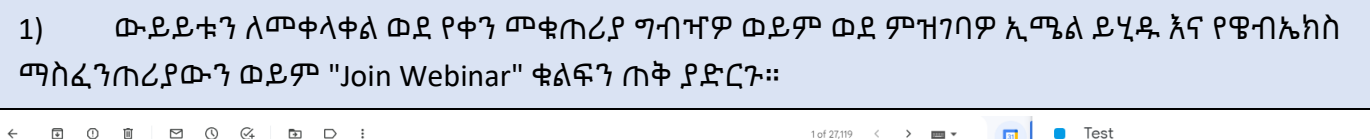

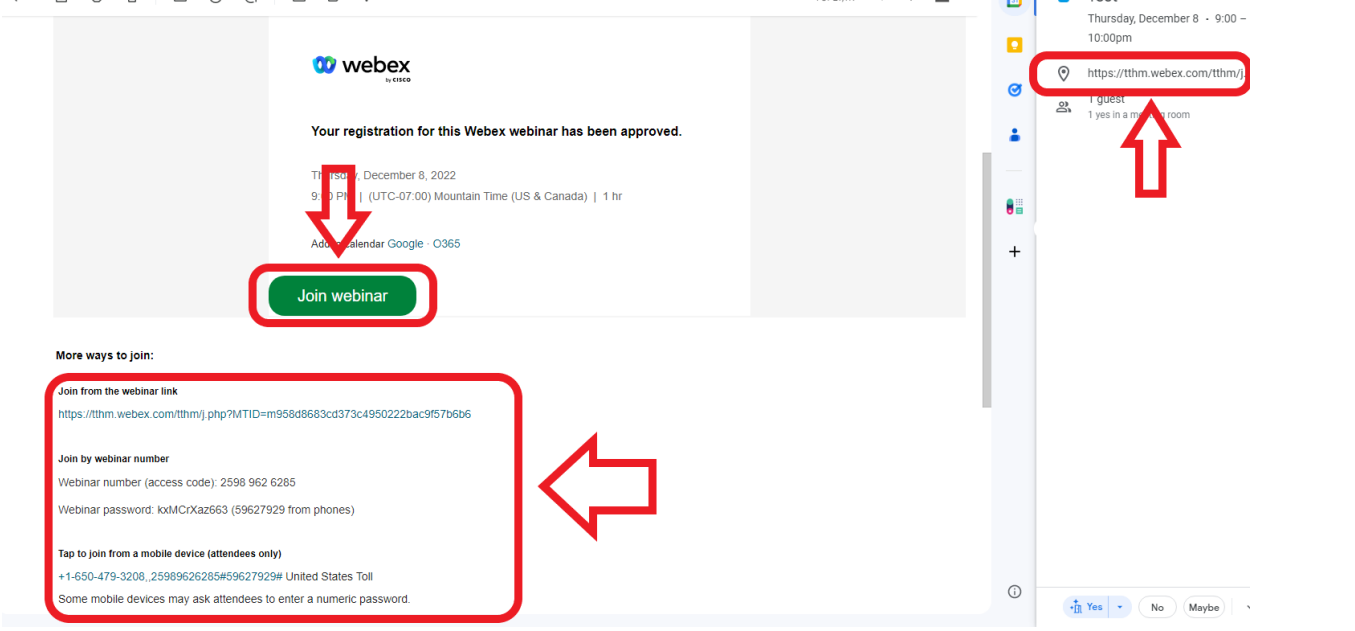

2) በአሳሽዎ ውስጥ አዲስ መስኮት ይከፈታል እና በዌብኤክስ መተግበሪያ በኩል መቀላቀል ወይም "Cancel" ን ጠቅ ያድርጉ እና ከገጹ ግርጌ ያለውን ሊንክ በመጠቀም በመረጡት የድር አሳሽ በኩል ይቀላቀሉ።

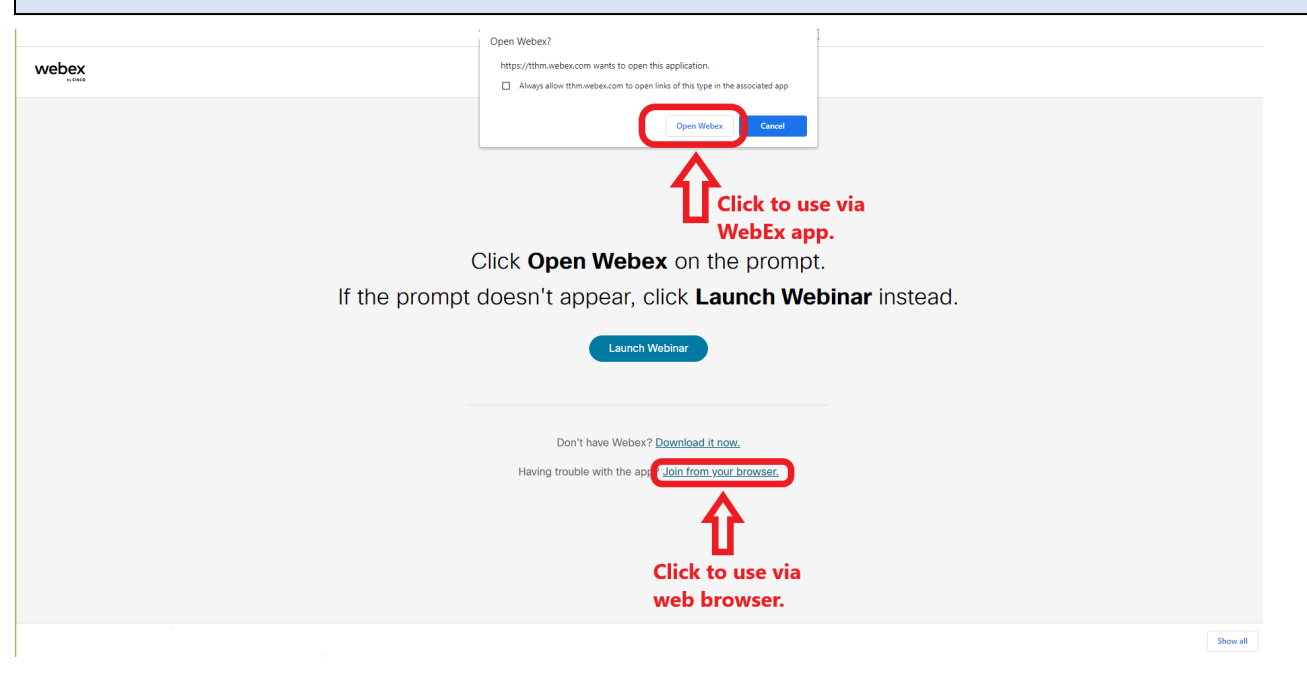

**Emai[l inquiries@tthm.com](mailto:inquiries@tthm.com) for assistance. All inquiries must be submitted in English[. Google Translate](https://translate.google.com/)**

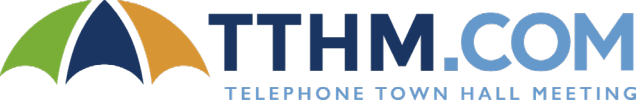

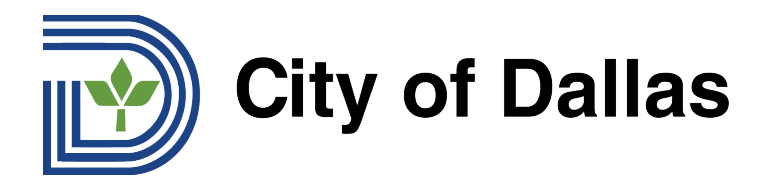

## አንዴ ውይይት ከተከፈተ በኋላ ለመቀላቀል ከ7ጹ ግርጌ ላይ ያለውን " Join Webinar " ን ጡቅ ያድርን።  $3)$

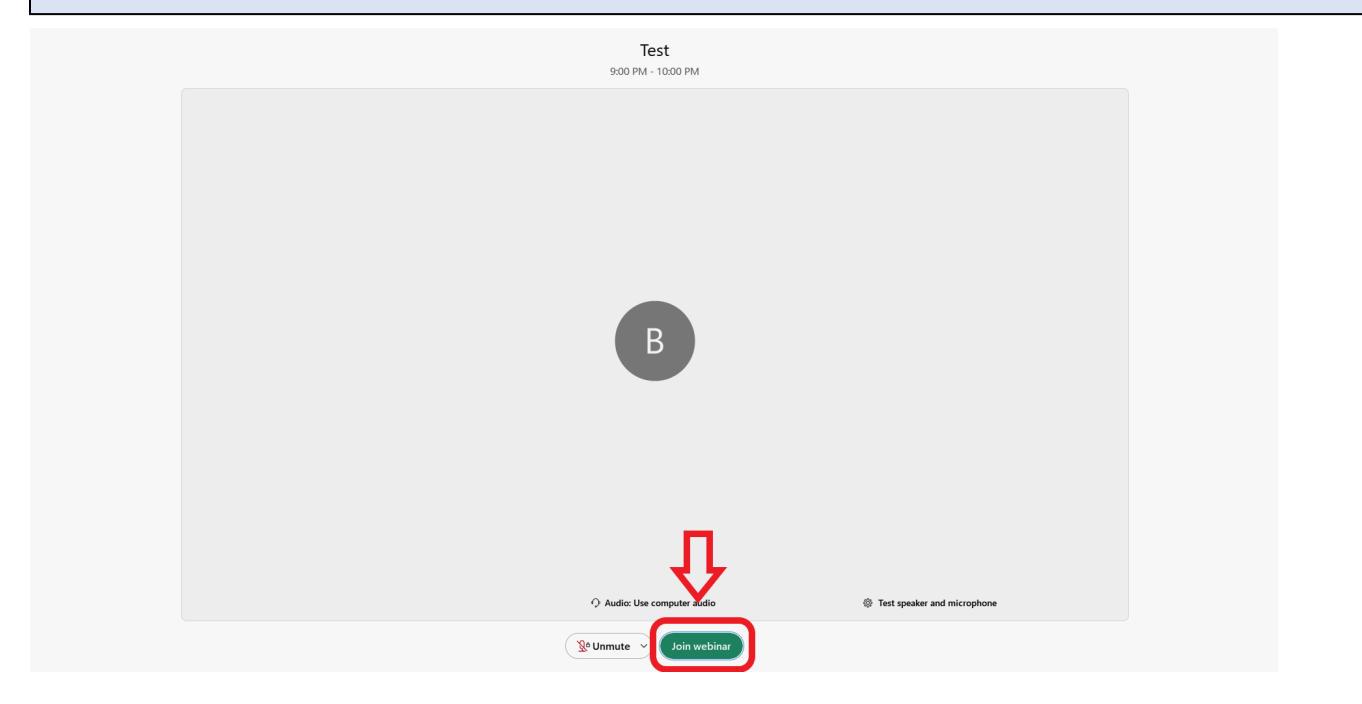

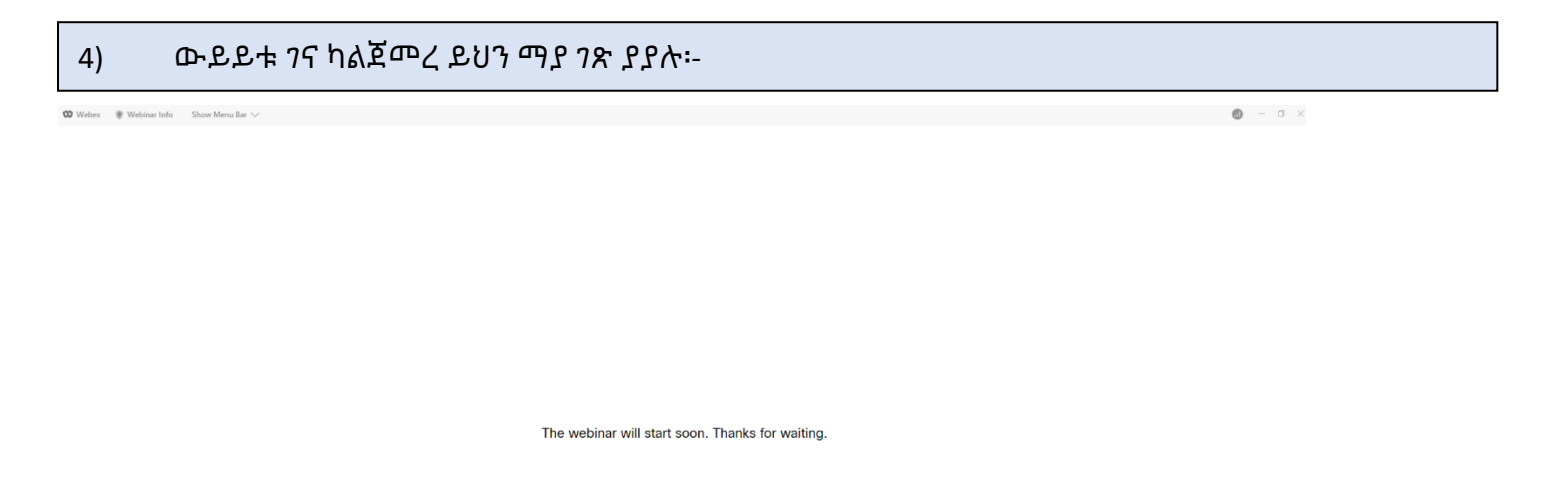

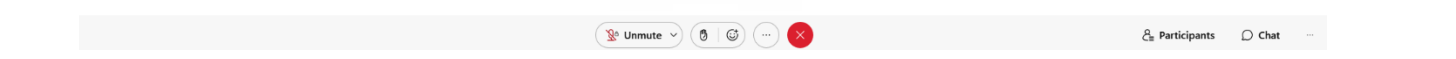

Email inquiries@tthm.com for assistance. All inquiries must be submitted in English. Google Translate

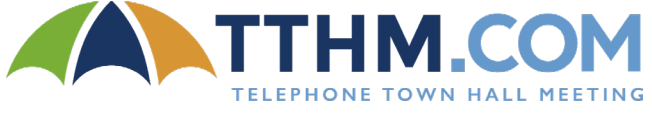

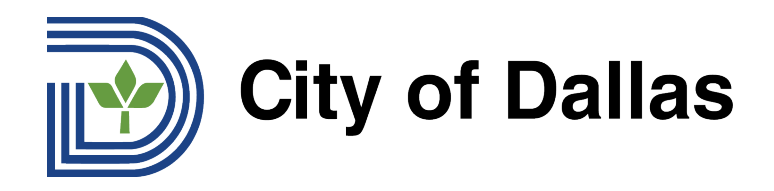

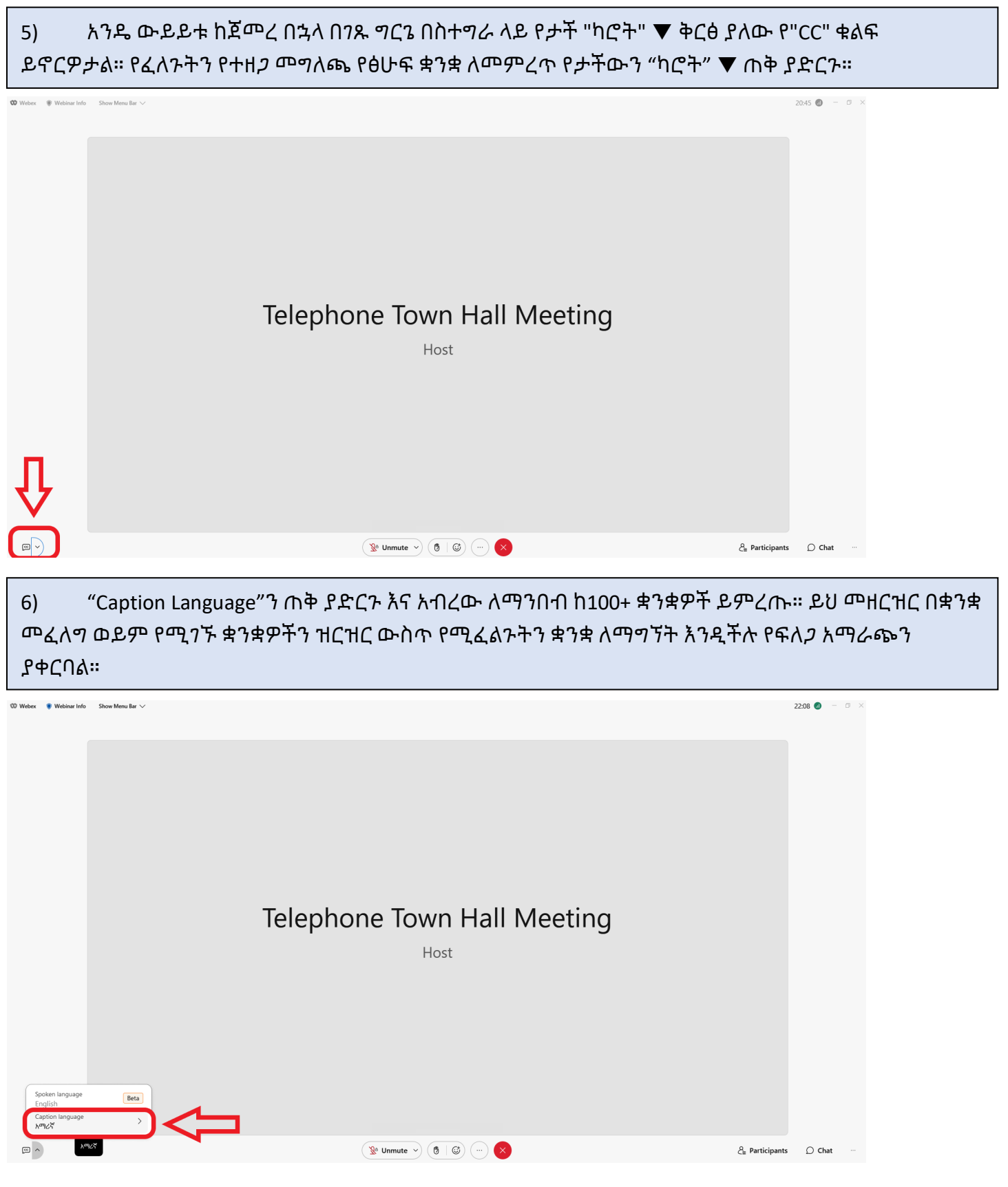

**Emai[l inquiries@tthm.com](mailto:inquiries@tthm.com) for assistance. All inquiries must be submitted in English[. Google Translate](https://translate.google.com/)**

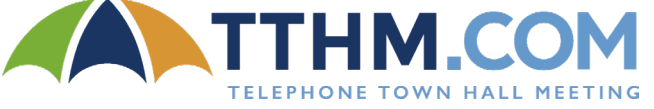

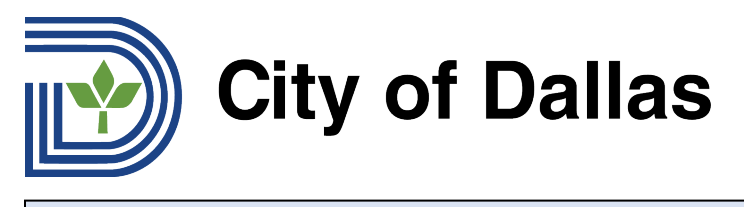

7) የቀጥታ መድረኩን መግለጫ መዝጊያ በዌብኤክስ የቀጥታ ስርጭቱ ግርጌ ባለው ትልቅ ጥቁር ሳጥን ውስጥ ይታያል። ለጥያቄ እና መልስ ጥያቄዎችን በፅሁፍ ለማስገባት ከቀጥታ ስርጭቱ ታችኛው ክፍል በስተቀኝ ያለውን "Chat feature" ይጠቀሙ። ጥያቄዎች

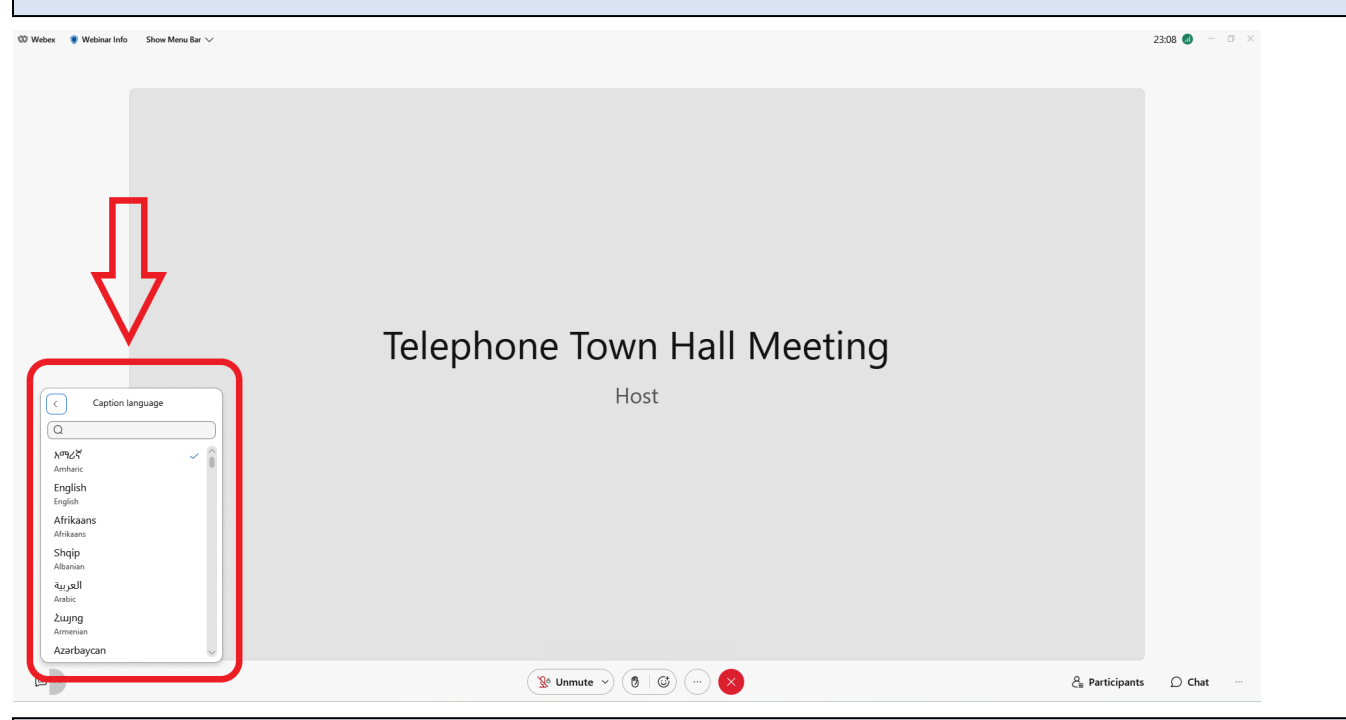

8) ለጥያቄ እና መልስ ጥያቄዎችን በፅሁፍ ለማስገባት ከቀጥታ ስርጭቱ ታችኛው ክፍል በስተቀኝ ያለውን "Chat feature" ይጠቀሙ። ጥያቄዎች በእንግሊዘኛ ብቻ መቅረብ አለባቸው። ጥያቄያቸውን ወደ እንግሊዝኛ ለመተርጎም እርዳታ የሚፈልጉ ሁሉ [Google Translate](https://translate.google.com/) መጠቀም ይችላሉ።

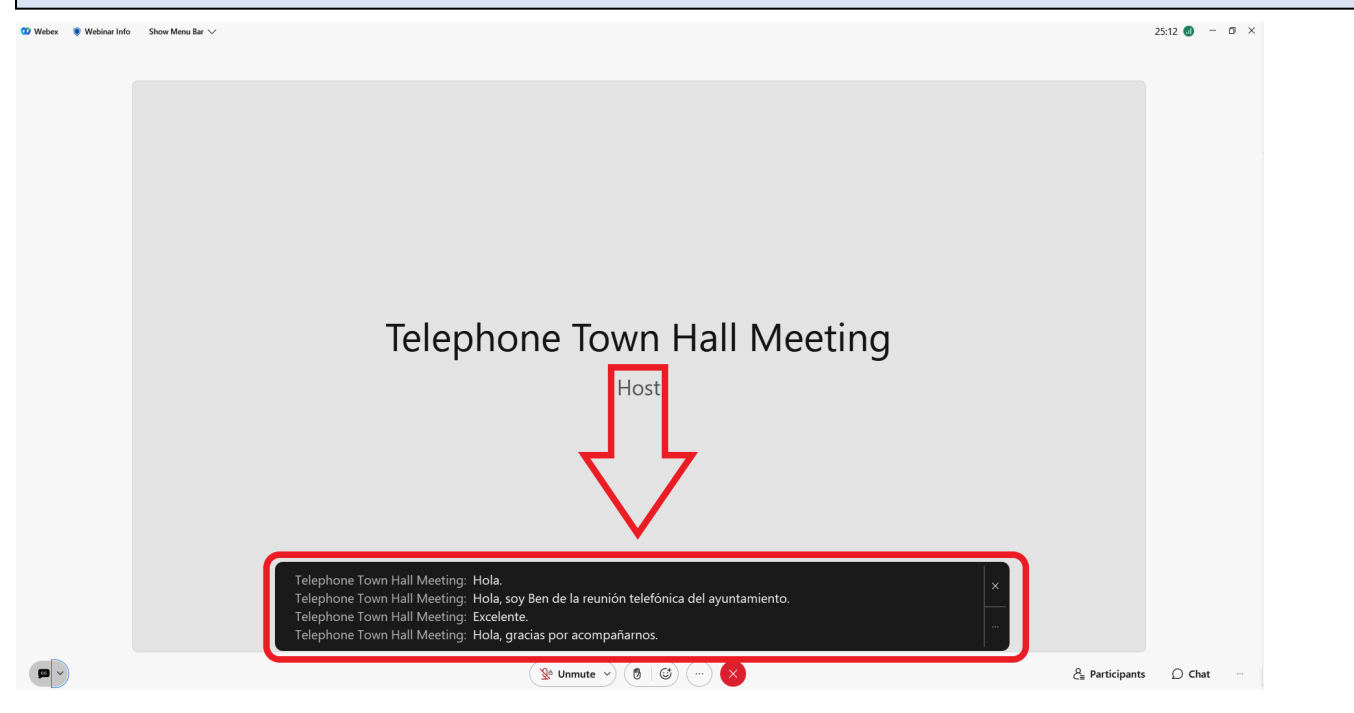

**Emai[l inquiries@tthm.com](mailto:inquiries@tthm.com) for assistance. All inquiries must be submitted in English[. Google Translate](https://translate.google.com/)**

**TOWN HALL MEE**